# EX-44064

Inis — ENA

# JUMPER SETTING & CONNECTORS

- 
- **JP3:** CHECK INSTALLED DRIVER
	- - **DIS** = The function PME is disable. (Factory Setting)

**ENA** = The function PME is enable. Now the card can be activate the computer through the serial ports.

But this should not be adjusted for standard applications.

**DB 9M:**

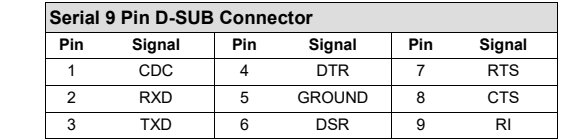

# HARDWARE INSTALLATION

If you are ready with the jumper settings, please proceed with the following installation instructions. Because there are large differences between PC's, we can give you only a general installation guide. Please refer to your computer's reference manual whenever in doubt.

- 1. Turn off the power to your computer and any other connected peripherals.
- 2. Remove the mounting screws located at the rear and/ or sides panels of your Computer and gently slide the cover off.
- 3. Locate an available expansion slot and remove its covers from the rear panel of your computer. Make sure it is the right expansion slot for the card (see card description)
- 4. Align the card with the expansion slot, and then gently but firmly, insert the card. Make sure the card is seated and oriented correctly. Never insert the card by force!
- 5. Then connect the card with a screw to the rear panel of the computer case.
- 6. Gently replace your computer's cover and the mounting screws.

# DRIVER INSTALLATION

## **Windows NT 4.0/ 9x/ 2000/ XP/ Vista/ 7/ 8.x/ 10**

After completing the hardware installation, the operating system will automatically the card and install this! If the driver should not be installed automatically, insert the driver CD into you CD-ROM drive (eg drive D:) and then open the folder "**IO/SYSTEMBASE/DRIVERS/PCI(PCIe Bridge)**". Please select the folder with your operating system and install the driver (see Picture). Follow the hardware assistant and finish the installation. **Important!** Restart your PC in any case after installing the drivers.

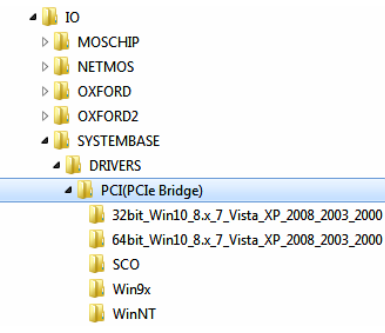

# EX-44064

**Enalish** 

# DRIVER INSTALL ATION

Open the >**Device manager**<. Now you should see at "**Ports (COM & LPT)**" and at "**Multifunction Adapter**" the following new entry's:

- A .\* Anschlüsse (COM & LPT)
	- Enhanced/PCI Serial Port (COM3) Fnhanced/PCI - Serial Port (COM4) Enhanced/PCI - Serial Port(COM5) File Enhanced/PCI - Serial Port(COM6)

Kommunikationsanschluss (COM1)

·掌 Mehrfachanschlussadapter (seriell) Enhanced Serial Multi-4/PCI

**English** 

If you see this or a similar information the device is installed correctly.

#### CHANGE PORT NUMBER

If you like to change the port number for example COM3 to COM5, open the "Device Manager" click at "**COM3**", "**Settings**" and then "**Advance**". There you can change between COM3 till COM<sub>256</sub>

#### **Windows Server 20xx**

After completing the hardware installation, the operating system will automatically the card and install this! If the driver should not be installed automatically, insert the driver CD into you CD-ROM drive (eg drive D:) and then open the folder "**IO/SYSTEMBASE/DRIVERS/PCI(PCIe Bridge)**". Please select the folder with your operating system and install the driver (see Picture). Follow the hardware assistant and finish the installation. **Important!** Restart your PC in any case after installing the drivers.

Use the following driver for the following Windows Server Version. Windows Server 2003 = XP Driver<br>Windows Server 2008 = VISTA Driver  $Windows Server 2008 =$ Windows Server 2008R2 = Windows 7 Driver Windows Server 2012 = Windows 8.x Driver Windows Server 2012R2 = Windows 10 Driver

#### CHECK INSTALLED DRIVER

Open the >Device manager<. Now you should see at **"Ports (COM & LPT)**" and at "**Multifunction Adapter**" the following new entry's:

Anschlüsse (COM & LPT)

File Enhanced/PCI - Serial Port (COM3) Enhanced/PCI - Serial Port (COM4) Enhanced/PCI - Serial Port(COM5) File Enhanced/PCI - Serial Port(COM6)

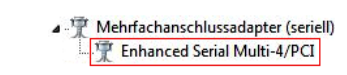

Kommunikationsanschluss (COM1)

If you see this or a similar information the device is installed correctly.

#### CHANGE PORT NUMBER

If you like to change the port number for example COM3 to COM5, open the "**Device Manager**" click at "**COM3**", "**Settings**" and then "**Advance**". There you can change between COM3 till COM<sub>256</sub>

#### **Linux / SCO Unix**

The drivers are located in the following folder on our driver CD:

#### **"IO/SYSTEMBASE/DRIVERS/PCI(PCIe Bridge)/SCO"**

Because each individual distribution and kernel version of Linux is different, sadly we cant provide a installation instruction. Please refer to the installation manual for standard IO ports from your Unix/Linux version! In some newer versions of Linux the card will even be installed automatically after starting Linux.

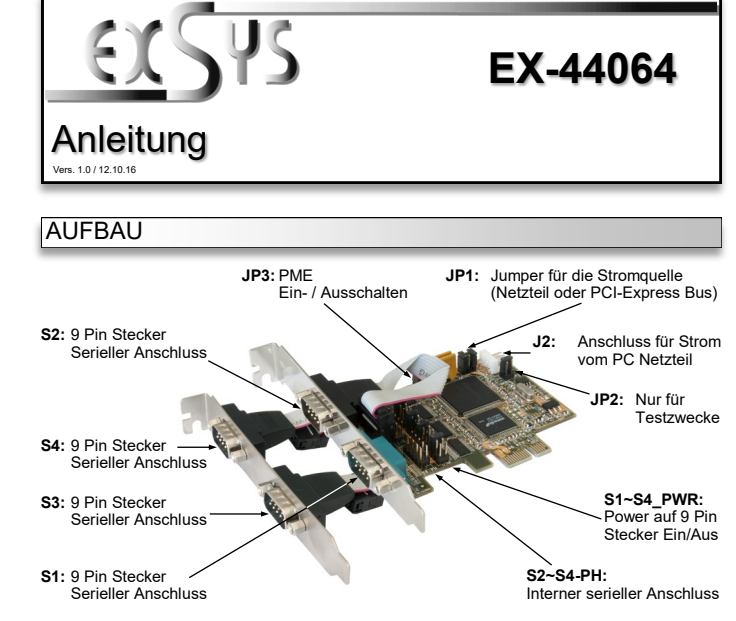

# BESCHREIBUNG & TECHNISCHE DATEN

Die EX-44064 ist eine PCI-Express serielle RS-232 Karte mit 4 seriellen FIFO 16C550 Ports, für den Anschluss von High-Speed seriellen RS-232 Peripherie Geräten (z.B. Terminal, Modem, Plotter usw.). Der serielle PCI-Express Bus unterstützt dabei optimal die Leistung des schnellen Systembase Chipset. Die Karte gewährleistet so eine sichere Datenübertragung und exzellente Performance von bis zu 115,2KBaud/s! Sie unterstützt alle PCI-Express Slots von x1 bis x16. Es ist nicht möglich die I/O Adressen und Interrupts manuell einzustellen, da die Einstellungen der Karte vom System (BIOS) und vom Betriebssystem automatisch vorgenommen werden.

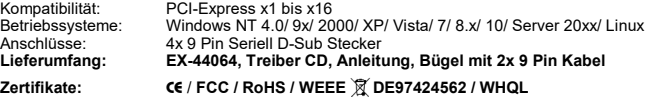

# JUMPER EINSTELLUNG & ANSCHLÜSSE

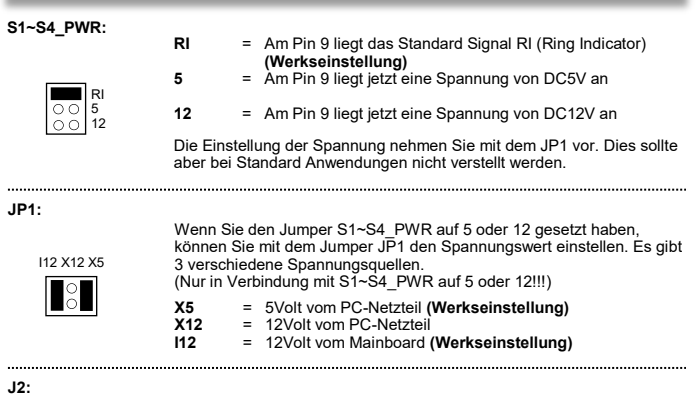

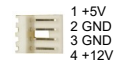

**J2:**

Für AUX Einstellung (JP1) muss J2 mit dem PC Netzteil verbunden werden! Sonst wird die Karte nicht mit Strom versorgt.

# EX-44064

# Deutsch

## JUMPER EINSTELLUNG & ANSCHLÜSSE

**DIS** = Die Funktion PME ist ausgeschaltet **(Werkseinstellung) JP3:** ÜBERPRÜFEN DES INSTALLIERTEN TREIBER

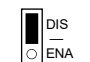

**ENA** = Die Funktion PME ist eingeschaltet. Der PC kann nun durch die Seriellen Ports der EX-44064 aktiviert werden.

Dieser sollte aber bei Standard Anwendungen nicht verstellt werden.

**DB 9M:**

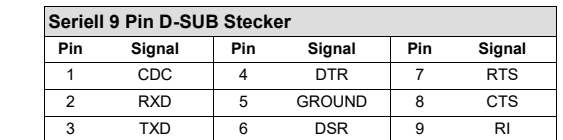

# HARDWARE INSTALLATION

Wenn Sie die Karte installieren, beachten Sie bitte die folgenden Hinweise. Da es große Unterschiede zwischen PC's gibt, können wir Ihnen nur eine generelle Anleitung zum Einbau geben. Bei Unklarheiten halten Sie sich bitte an die Bedienungsanleitung Ihres Computersystems.

- 1. Schalten Sie Ihren Rechner und alle angeschlossenen Peripheriegeräte aus und ziehen Sie bei allen Geräten den Netzstecker.
- 2. Lösen Sie die Schrauben des Gehäuses auf der Rückseite Ihres Computers und entfernen Sie vorsichtig das Gehäuse.
- 3. Suchen Sie einen freien Steckplatz und entfernen Sie das Slot Blech, stecken Sie die Karte vorsichtig in den ausgewählten Steckplatz ein. Stellen Sie sicher das es sich um den richtigen Steckplatz handelt! (siehe Kompatibilität unter technische Daten)
- 4. Beachten Sie das die Karte korrekt eingesteckt wird und das kein Kurzschluss entsteht. Wenden Sie bitte keine Gewalt an um die Karte einzustecken!
- 5. Danach befestigen Sie die Karte bitte mit einer Schraube am Gehäuse.
- 6. Jetzt können Sie das Computergehäuse mit den Schrauben wieder schließen.

# TREIBER INSTALLATION

#### **Windows NT 4.0/ 9x/ 2000/ XP/ Vista/ 7/ 8.x/ 10**

Nach Abschluss der Hardwareinstallation erkennt das Betriebssystem automatisch die Karte und installiert diese! Falls die Treiber nicht automatisch installiert werden sollten, legen Sie nun die Treiber CD in Ihr CD-ROM Laufwerk (z.B. Laufwerk D:) ein und öffnen Sie den Ordner "**IO/ SYSTEMBASE/DRIVERS/PCI(PCIe Bridge)**". Nun wählen Sie den Ordner Ihres Betriebssystems aus und installieren Sie die Treiber (siehe Abbildung). Folgen Sie den Installationsanweisungen und schließen Sie die Installation ab. **Wichtig!** Starten Sie Ihren PC nach der Installation neu.

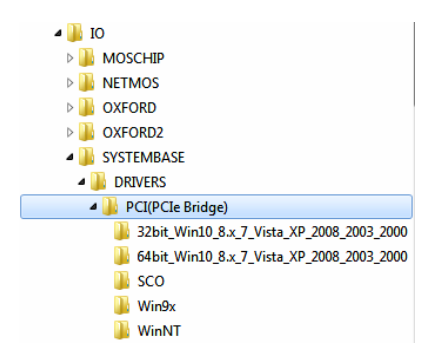

## EX-44064

**Deutsch** 

A. F Mehrfachanschlussadapter (seriell)

A F Mehrfachanschlussadapter (seriell)

**Enhanced Serial Multi-4/PCI** 

Enhanced Serial Multi-4/PCI

# Manual Vers. 1.0 / 12.10.16 **EX-44064**

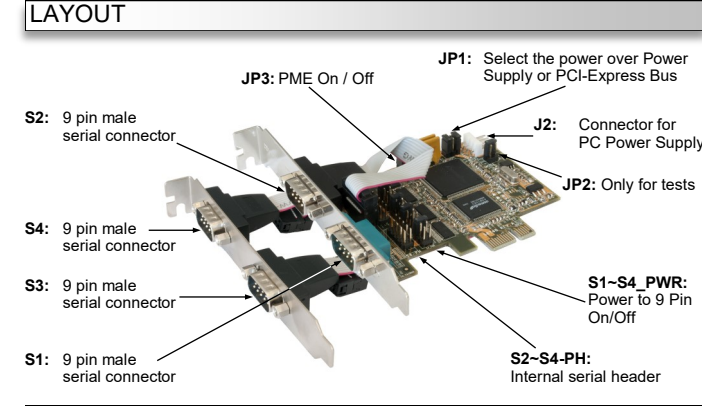

## DESCRIPTION & TECHNICAL INFORMATION

The EX-44064 is a plug & play high-speed serial RS-232 expansion card for the PCI-Express Bus. It provides four 9 pin high speed RS-232 serial ports. It uses data transfer rates up to 115.2Kbaud/s. The card design utilizes the 16C550 UART with 256byte buffer, which incorporates the latest in high speed interface technology. In combination with the fast PCI-Express bus it provides a secure and very high data transfer on each single port. It supports all PCI-Express slots x1 to x16. It is not possible to change the address or IRQ settings manually, they will be obtained automatically by the system (BIOS) and operating system.

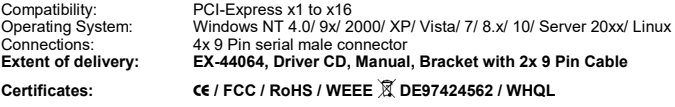

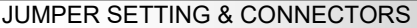

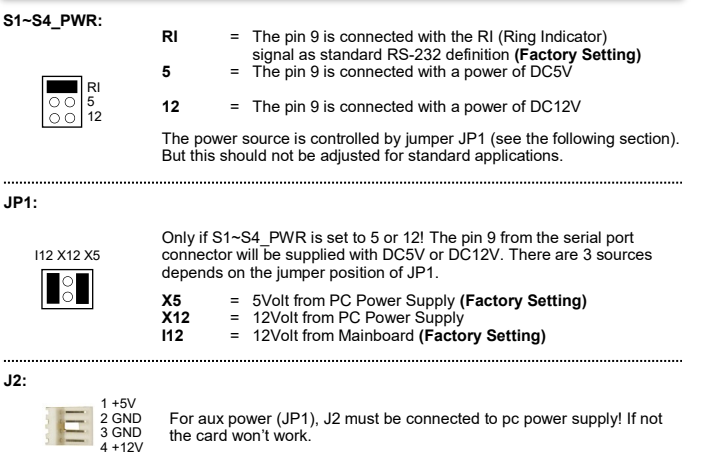

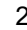

Öffnen Sie den >**Geräte-Manager**<. Jetzt müssten Sie unter "**Anschlüsse (COM & LPT)**" und

Sie können auch die Port Nummer ändern, indem Sie im Gerätemanager z.B. "**COM3**" "**Anschlusseinstellung**" und "**Erweitert**" öffnen. Nun können Sie dann zwischen COM3 bis

Nach Abschluss der Hardwareinstallation erkennt das Betriebssystem automatisch die Karte und installiert diese! Falls die Treiber nicht automatisch installiert werden sollten, legen Sie nun die Treiber CD in Ihr CD-ROM Laufwerk (z.B. Laufwerk D:) ein und öffnen Sie den Ordner "**IO/ SYSTEMBASE/DRIVERS/PCI(PCIe Bridge)**". Nun wählen Sie den Ordner Ihres Betriebssystems aus und installieren Sie die Treiber (siehe Abbildung). Folgen Sie den Installationsanweisungen und schließen Sie die Installation ab. **Wichtig!** Starten Sie Ihren PC nach der Installati-

Öffnen Sie den >**Geräte-Manager**<. Jetzt müssten Sie unter "**Anschlüsse (COM & LPT)**" und

Sie können auch die Port Nummer ändern, indem Sie im Gerätemanager z.B. "**COM3**" "**Anschlusseinstellung**" und "**Erweitert**" öffnen. Nun können Sie dann zwischen COM3 bis

Da sich die einzelnen Distributionen und Kernelversionen sehr voneinander unterscheiden, können wir Ihnen leider keine Installationsanweisung zu Verfügung stellen. Bitte halten Sie sich an die Installationsanweisung für Standard I/O Ports Ihrer Linux/Unix Version. In einigen neue-

unter "Multifunktionsadapter" folgende Einträge sehen:

Enhanced/PCI - Serial Port (COM3)

Fnhanced/PCI - Serial Port (COM4)

Enhanced/PCI - Serial Port(COM5) File Enhanced/PCI - Serial Port(COM6) Kommunikationsanschluss (COM1)

TREIBER INSTALLATION

ÄNDERN DER PORT NUMMER

A .\* Anschlüsse (COM & LPT)

Windows Server 2003 = XP Treiber

ÄNDERN DER PORT NUMMER

A JP Anschlüsse (COM & LPT)

COM256 wählen!

**Linux / SCO Unix**

Windows Server 2008R2 = Windows 7 Treiber Windows Server  $2012 =$  Windows 8 x Treiber Windows Server 2012R2 = Windows 10 Treiber ÜBERPRÜFEN DER INSTALLIERTEN TREIBER

unter "**Multifunktionsadapter**" folgende Einträge sehen:

Finhanced/PCI - Serial Port (COM3)

Enhanced/PCI - Serial Port (COM4)

Finhanced/PCI - Serial Port(COM5) Enhanced/PCI - Serial Port(COM6) Kommunikationsanschluss (COM1)

**Windows Server 20xx**

Windows Server 2008

COM256 wählen!

on neu.

Sind diese oder ähnliche Einträge vorhanden, ist die Karte richtig installiert.

Es werden folgende Treiber für die Server Betriebssysteme installiert:

Sind diese oder ähnliche Einträge vorhanden, ist die Karte richtig installiert.

Die Treiber für Linux / SCO Unix befinden sich in folgendem Verzeichnis:

ren Versionen, wird die Karte sogar automatisch beim Start Installiert.

**"IO/SYSTEMBASE/DRIVERS/PCI(PCIe Bridge)/SCO"**